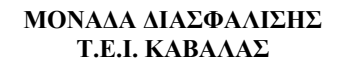

#### **Άξονας Προτεραιότητας 1**

 «Αναβάθμιση της ποιότητας της εκπαίδευσης και προώθηση της κοινωνικής ενσωμάτωσης στις 8 περιφέρειες σύγκλισης» του Ε.Π. «Εκπαίδευση και Δια Βίου Μάθηση»

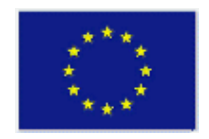

**ΕΥΡΩΠΑΪΚΗ ΕΝΩΣΗ ΕΥΡΩΠΑΪΚΟ ΚΟΙΝΩΝΙΚΟ ΤΑΜΕΙΟ**

# **Εγχειρίδιο Χρήσης Απογραφικών Διδάσκοντος και Μαθήματος Ο.Π.Σ**

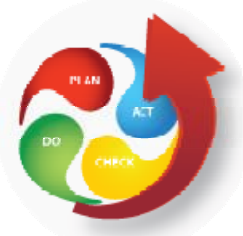

# **ΜΟ.ΔΙ.Π ΤΕΙ ΚΑΒΑΛΑΣ**

**Έκδοση 2.0, Δεκέμβριος 2012**

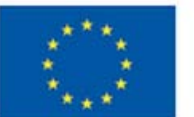

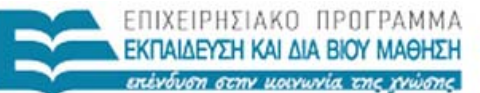

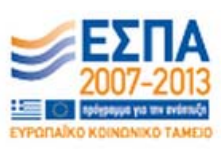

Ευρωπαϊκή Ένωση racó Tagacio

ΥΠΟΥΡΓΕΙΟ ΠΑΙΔΕΙΑΣ, ΔΙΑ ΒΙΟΥ ΜΑΘΗΣΗΣ ΚΑΙ ΘΡΗΣΚΕΥΜΑΤΩΝ ΕΙΔΙΚΗ ΥΠΗΡΕΣΙΑ ΔΙΑΧΕΙΡΙΣΗΣ

Με τη συγχρηματοδότηση της Ελλάδας και της Ευρωπαϊκής Ένωσης

**Άξονας Προτεραιότητας 1** «Αναβάθμιση της ποιότητας της εκπαίδευσης και προώθηση της κοινωνικής ενσωμάτωσης στις 8 περιφέρειες σύγκλισης» του Ε.Π. «Εκπαίδευση και Δια Βίου Μάθηση»

## **ΠΕΡΙΕΧΟΜΕΝΑ**

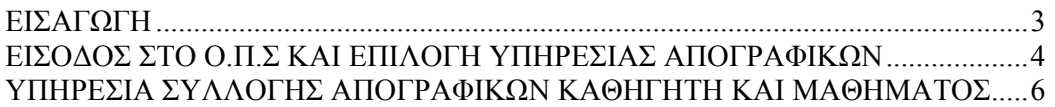

## **ΠΙΝΑΚΑΣ ΕΙΚΟΝΩΝ**

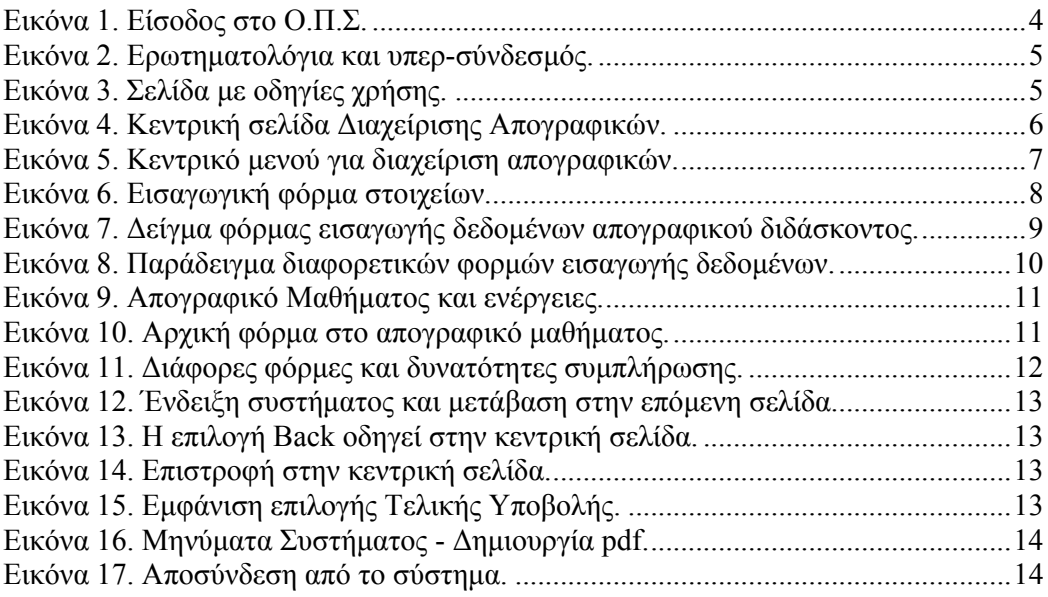

# **ΕΙΣΑΓΩΓΗ**

Το κείμενο αυτό είναι ένας πρακτικός οδηγός χρήσης της υπηρεσίας υποβολής Απογραφικών Καθηγητή και Μαθήματος. Τα δύο αυτά απογραφικά έχουν παρόμοιο σύστημα συμπλήρωσης και θα τα δούμε ομαδικά.

# ΠΡΟΣΟΧΗ!!!

Για τη χρήση των υπηρεσιών του ΟΠΣ της ΜΟΔΙΠ να προτιμάτε τους φυλλομετρητή

(Browser) ανοιχτού λογισμικού όπως οι Firefox & Safari.

## **ΕΙΣΟΔΟΣ ΣΤΟ Ο.Π.Σ ΚΑΙ ΕΠΙΛΟΓΗ ΥΠΗΡΕΣΙΑΣ ΑΠΟΓΡΑΦΙΚΩΝ**

Βασική διαδικασία είναι η είσοδος στο σύστημα με χρήση των στοιχείων που διαθέτουμε από την υπηρεσία LDAP (Εικόνα 1). Στη περίπτωση που δεν γνωρίζεται τα στοιχεία σας μπορείτε να επικοινωνήσετε με το HelpDesk της ΜΟΔΙΠ συμπληρώνοντας την φόρμα εγγραφής.

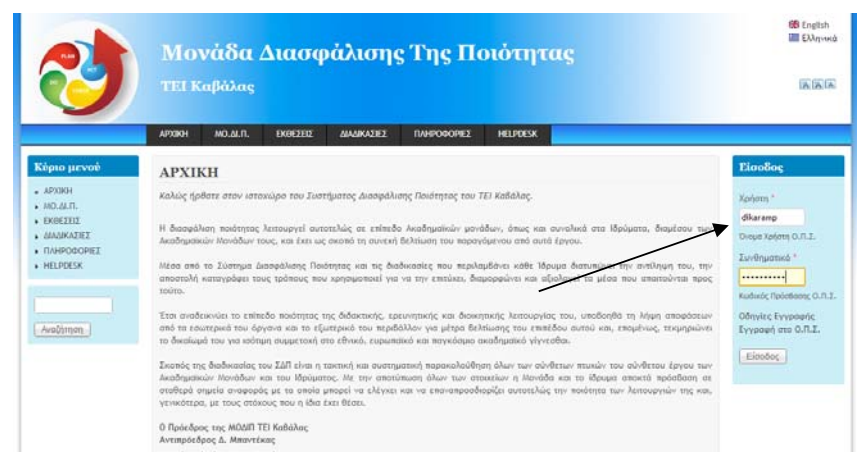

**Εικόνα 1. Είσοδος στο Ο.Π.Σ.** 

Η επιτυχημένη είσοδος σας οδηγεί στη βασική εσωτερική σελίδα του Ο.Π.Σ όπου μπορείτε να επιλέξετε στο αριστερό Μενού «Υπηρεσίες» την επιλογή «Απογραφικά». Στη συνέχεια επιλέγεται για να οδηγηθείτε στο κεντρικό σύστημα των απογραφικών κάνοντας κλικ στο σημείο που γράφει **εδώ**.

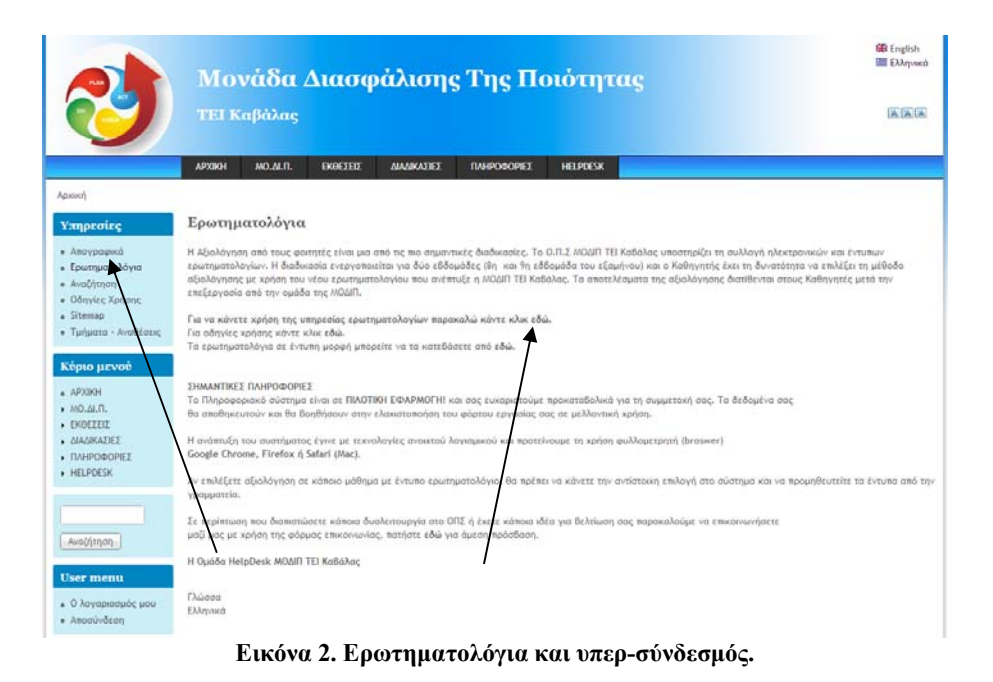

Επίσης, σας δίνετε η δυνατότητα να λάβετε τις οδηγίες χρήσης για όλα τις υπηρεσίες.

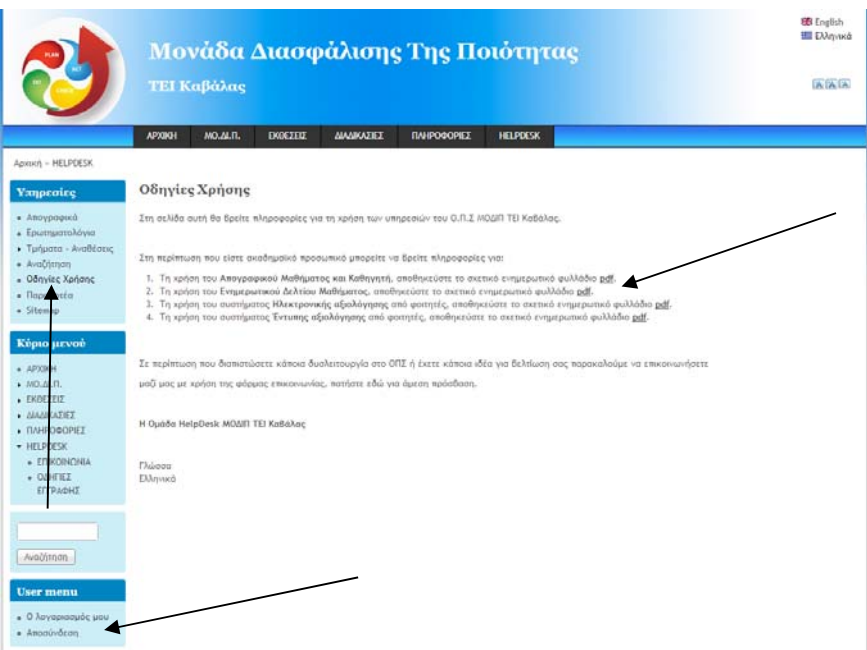

**Εικόνα 3. Σελίδα με οδηγίες χρήσης.** 

Η αποσύνδεση από το σύστημα στο σημείο αυτό γίνεται από το User Menu με την επιλογή «Αποσύνδεση».

## **ΥΠΗΡΕΣΙΑ ΣΥΛΛΟΓΗΣ ΑΠΟΓΡΑΦΙΚΩΝ ΚΑΘΗΓΗΤΗ ΚΑΙ ΜΑΘΗΜΑΤΟΣ**

Η υπηρεσία αυτή σαν στόχο έχει να συλλέξει ηλεκτρονικά όλα τα δεδομένα για τα απογραφικά Καθηγητή και Μαθήματος και να παράγει τα απαραίτητα έγγραφα σε μορφή pdf για το αρχείο της ακαδημαϊκής μονάδας και του εκπαιδευτικού. Αρχικά, ο χρήστης οδηγείται στην Κεντρική σελίδα διαχείρισης απογραφικών. Εκεί μπορεί να λάβει πληροφορίες για τα μαθήματα που του έχουν ανατεθεί και στις ενέργειες που μπορεί να προχωρήσει.

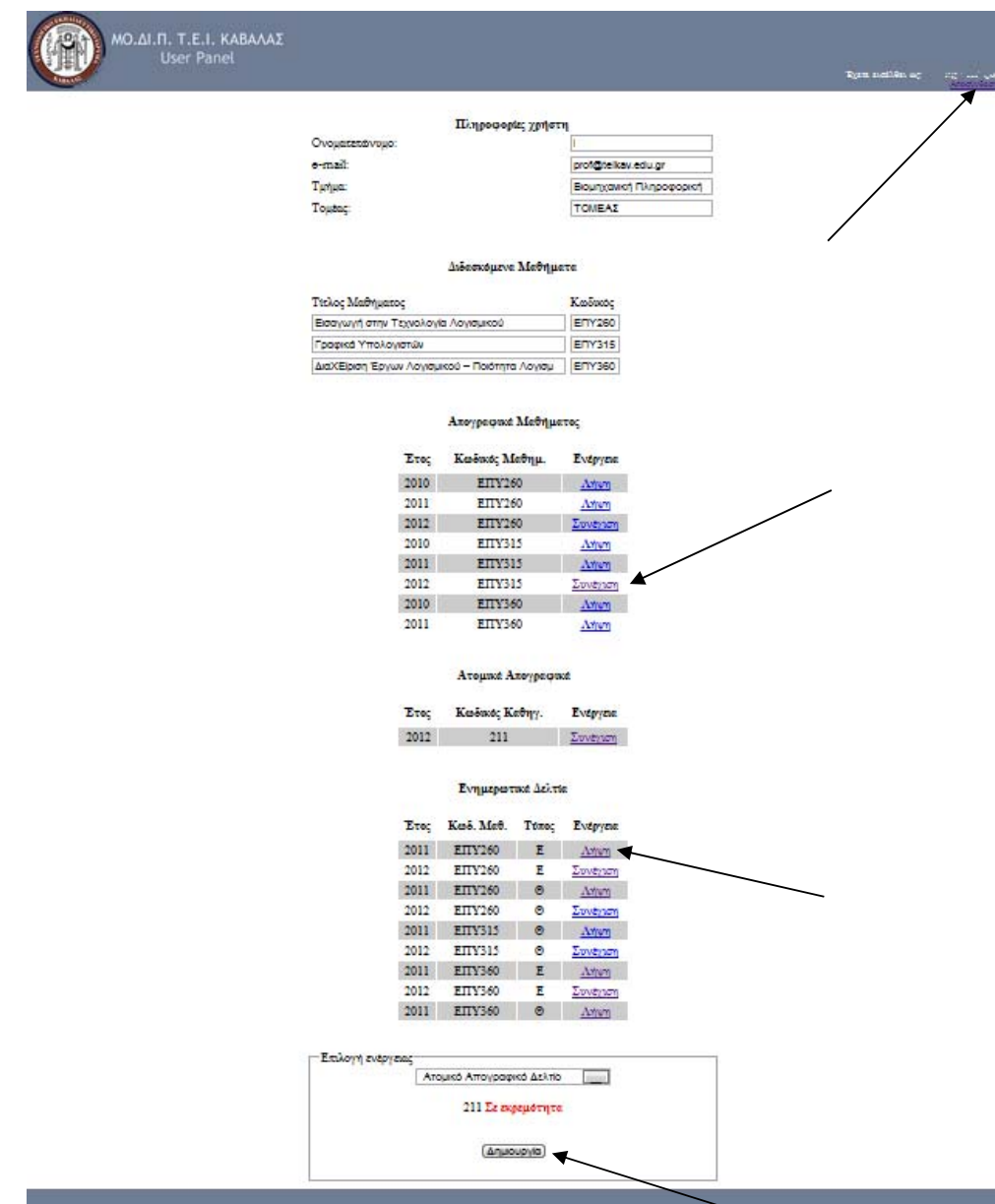

**Εικόνα 4. Κεντρική σελίδα Διαχείρισης Απογραφικών.** 

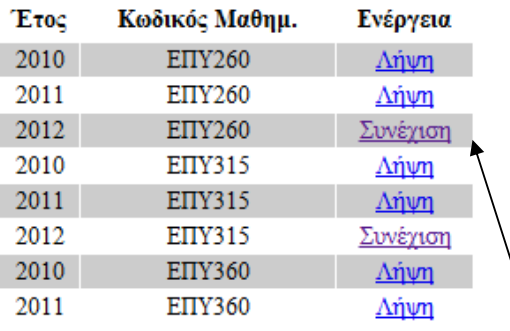

### Απογραφικά Μαθήματος

### Ατομικά Απογραφικά

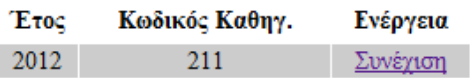

#### Ενημερωτικά Δελτία

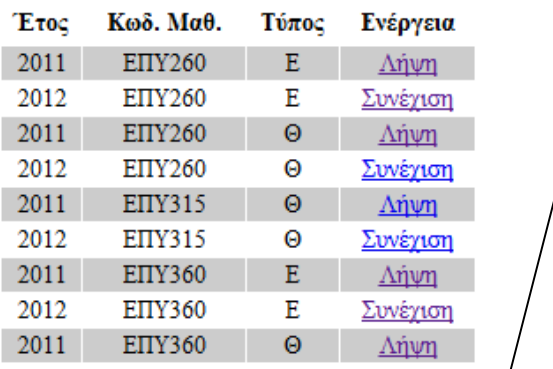

-Επιλογή ενέργειας-Απογραφικό Δελτίο Μαθήματος  $\boxed{\bullet}$ Εισαγωγή στην Τεχνολογία Λογισμικού Σε εκρεμότητα Γραφικά Υπολογιστών Σε εκρεμότητα <sup>©</sup> Διαχείριση Έργων Λογισμικού - Ποιότητα Λογισμικού Δημιουργία

**Εικόνα 5. Κεντρικό μενού για διαχείριση απογραφικών.**

Στη συγκεκριμένη δοκιμαστική σελίδα (Εικόνα 4, 5) κάποια δελτία είναι σε εκκρεμότητα, κάποια δεν έχουν δημιουργηθεί και άλλα είναι έτοιμα για λήψη του ηλεκτρονικού αρχείου. Ο χρήστης ανάλογα με την εργασία του μπορεί να προχωρήσει στις αντίστοιχες ενέργειες.

Η συλλογή απογραφικών Μαθήματος και Καθηγητή τα οποία υποβάλλει ο εκπαιδευτικός μια φορά τουλάχιστον το εξάμηνο (ή το έτος). Ο Καθηγητής επιλέγει ως ενέργεια τη δημιουργία απογραφικού δελτίου Καθηγητή/Διδάσκοντός και είναι σε θέση να υποβάλλει τα δεδομένα που σχετίζονται με το αντικείμενο του σε ηλεκτρονική μορφή που έχει βασιστεί στο πρότυπο της ΑΔΙΠ. Στην πρώτη φόρμα που συμπληρώνεται αυτόματα από το σύστημα παρουσιάζονται τα βασικά στοιχεία του εκπαιδευτικού.

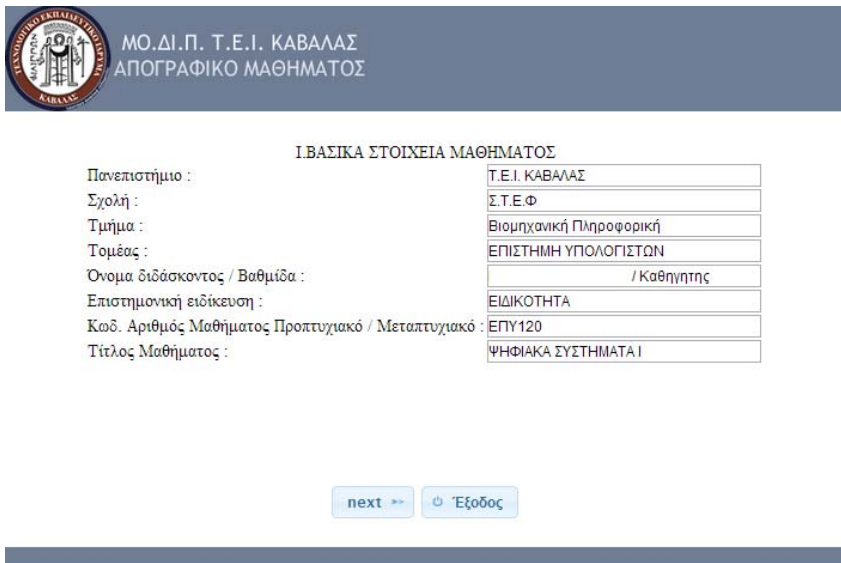

**Εικόνα 6. Εισαγωγική φόρμα στοιχείων.** 

Στη συνέχεια και για τη δυναμική απεικόνιση των δεδομένων που σχετίζονται με το ερευνητικό έργο έχουν αναπτυχθεί δυναμικοί πίνακες όπου ο εκπαιδευτικός μπορεί ανά έτος να ενημερώσει το σύστημα για το πλήθος των δημοσιεύσεων ανά κατηγορία.

Ο εκπαιδευτικός έχει τη δυνατότητα να συμπληρώσει όλα τα πεδία με το απαραίτητο υλικό και να αποθηκεύσει κάθε σελίδα. Αυτό του προσφέρει τη δυνατότητα να εργαστεί εν μέρει στο απογραφικό του δελτίο, να το αποθηκεύσει και να επανέλθει κάποια άλλη χρονική στιγμή για να συνεχίσει την εργασία του. Όταν όλα τα πεδία είναι συμπληρωμένα ή αυτά που πιστεύει ότι πρέπει να υποβάλλει τότε έχει τη δυνατότητα να κάνει τελική υποβολή και να αποθηκεύσει στον δίσκο του το παραγόμενο δελτίο σε μορφή pdf.

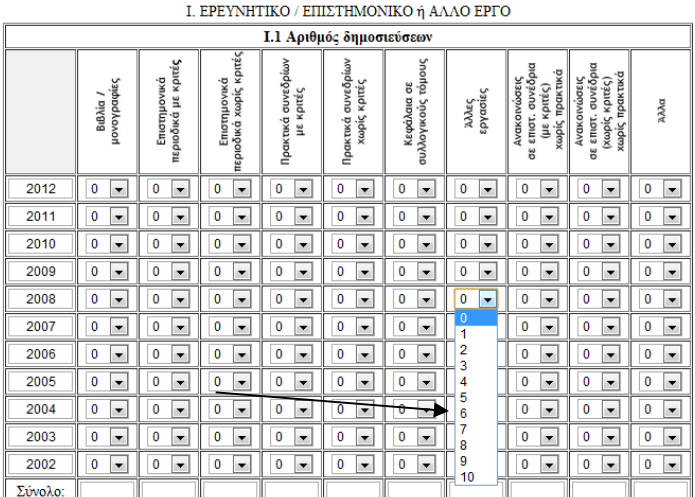

Επεξηγήσεις: Άλλα

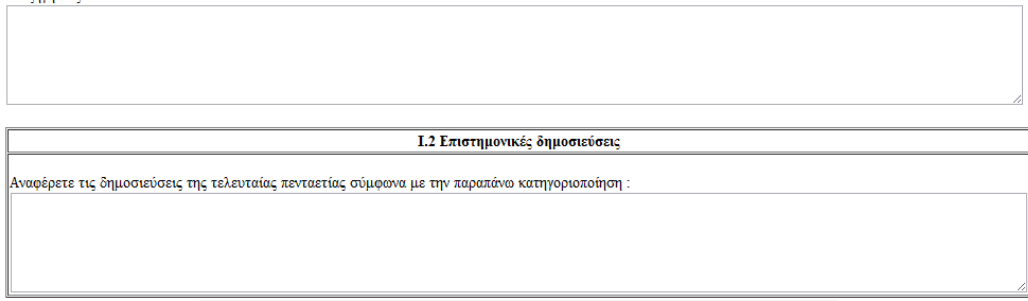

**Εικόνα 7. Δείγμα φόρμας εισαγωγής δεδομένων απογραφικού διδάσκοντος.** 

Στη συνέχεια παρουσιάζονται οι διάφορες φόρμες που διαθέτει το απογραφικό. Τις περισσότερες φορές ο χρήστης μπορεί να εισάγει δεδομένα με αντιγραφή τους από παλαιότερο απογραφικό (με copy-paste) αλλά σε πεδία με προκαθορισμένες επιλογές υπάρχει σχετικό κουμπί επιλογής.

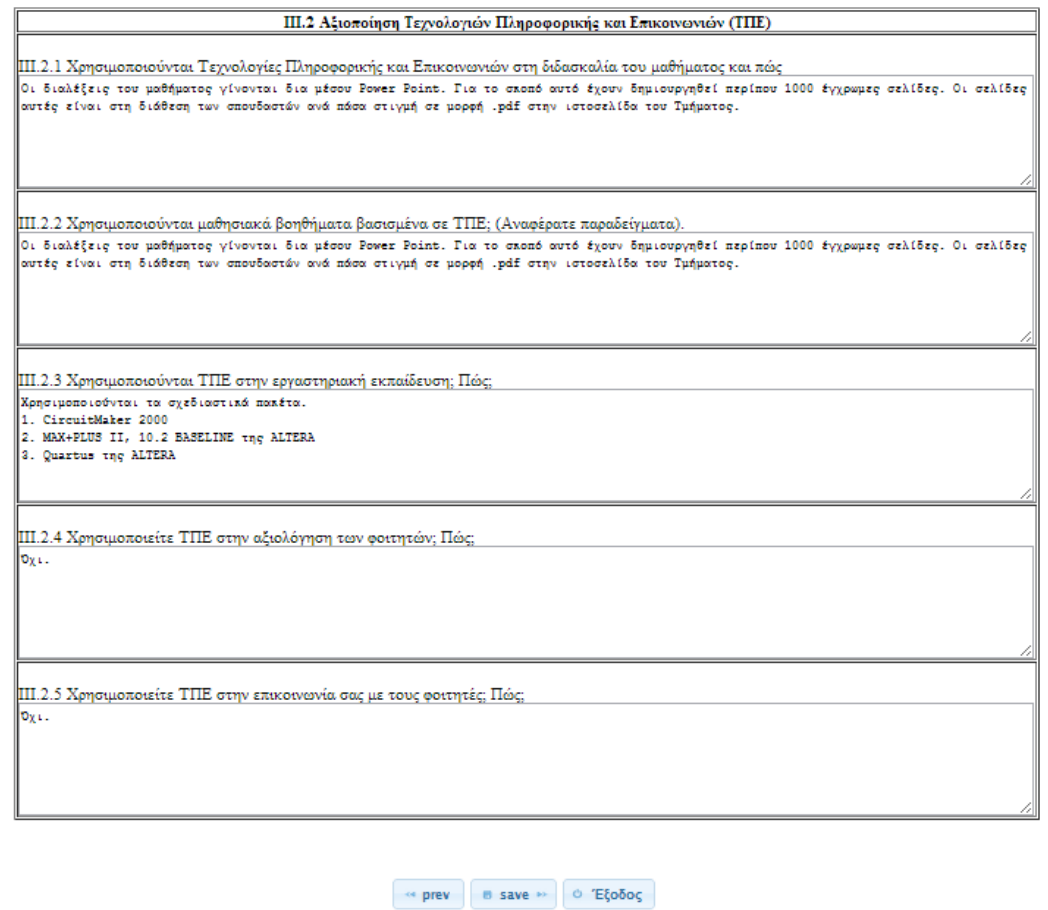

**Εικόνα 8. Παράδειγμα διαφορετικών φορμών εισαγωγής δεδομένων.** 

Η δεύτερη απογραφική υπηρεσία είναι το απογραφικό Μαθήματος. Ο εκπαιδευτικός από το κεντρικό σύστημα ενημερώνεται για τις αναθέσεις που του έχουν γίνει και προβαίνει στις απαραίτητες ενέργειες για την ηλεκτρονική συμπλήρωση των απογραφικών.

Ο Εκπαιδευτικός σε περίπτωση που έχει ημιτελές το απογραφικό κάποιου μαθήματος μπορεί να επιλέξει «Συνέχιση» και να φορτωθεί το απογραφικό στην ημιτελή κατάσταση και να συνεχίσει την εργασία του.

| ΜΟ.ΔΙ.Π. Τ.Ε.Ι. ΚΑΒΑΛΑΣ<br><b>User Panel</b> |                                               |                      |                |                         | Έχετε εισέλθει ως: | Azostivõstri |
|----------------------------------------------|-----------------------------------------------|----------------------|----------------|-------------------------|--------------------|--------------|
|                                              |                                               | Πληροφορίες χρήστη   |                |                         |                    |              |
| Ονοματεπώνυμο:                               |                                               |                      |                |                         |                    |              |
| e-mail:                                      |                                               |                      |                |                         |                    |              |
|                                              | Τμήμα:                                        |                      |                | Βιομηχανική Πληροφορική |                    |              |
|                                              | Τομέας:                                       |                      |                |                         |                    |              |
|                                              |                                               |                      | ΤΟΜΕΑΣ         |                         |                    |              |
|                                              |                                               |                      |                |                         |                    |              |
|                                              |                                               | Διδασκόμενα Μαθήματα |                |                         |                    |              |
|                                              |                                               |                      | Κωδικός        |                         |                    |              |
|                                              | Τίτλος Μαθήματος                              |                      |                |                         |                    |              |
|                                              | Εισαγωγή στην Τεχνολογία Λογισμικού           |                      |                |                         |                    |              |
|                                              | Γραφικά Υπολογιστών                           |                      |                |                         |                    |              |
|                                              | ΔιαΧΕίριση Έργων Λογισμικού - Ποιότητα Λογισμ |                      | <b>EFTY360</b> |                         |                    |              |
|                                              |                                               |                      |                |                         |                    |              |
|                                              |                                               | Απογραφικά Μαθήματος |                |                         |                    |              |
|                                              |                                               |                      |                |                         |                    |              |
|                                              | <b>ETOC</b>                                   | Κωδικός Μαθημ.       | Ενέργεια       |                         |                    |              |
|                                              | 2010                                          | <b>EITY260</b>       | Anvn           |                         |                    |              |
|                                              | 2011                                          | <b>EITY260</b>       | Anym           |                         |                    |              |
|                                              | 2012                                          | <b>EITY260</b>       | Anvn           |                         |                    |              |
|                                              | 2010                                          | <b>EITY315</b>       | Anyn           |                         |                    |              |
|                                              | 2011                                          | <b>EITY315</b>       | Anvn           |                         |                    |              |
|                                              | 2012                                          | <b>EITY315</b>       | Συνέγιση       |                         |                    |              |
|                                              | 2010                                          | <b>EITY360</b>       | Anym           |                         |                    |              |
|                                              | 2011                                          | <b>EITY360</b>       | Anvn           |                         |                    |              |
|                                              |                                               |                      |                |                         |                    |              |

**Εικόνα 9. Απογραφικό Μαθήματος και ενέργειες.** 

Η πρώτη φόρμα αφορά τα βασικά στοιχεία του μαθήματος και την ανάθεση που γίνεται στον εκπαιδευτικό και συμπληρώνεται αυτόματα από το σύστημα.

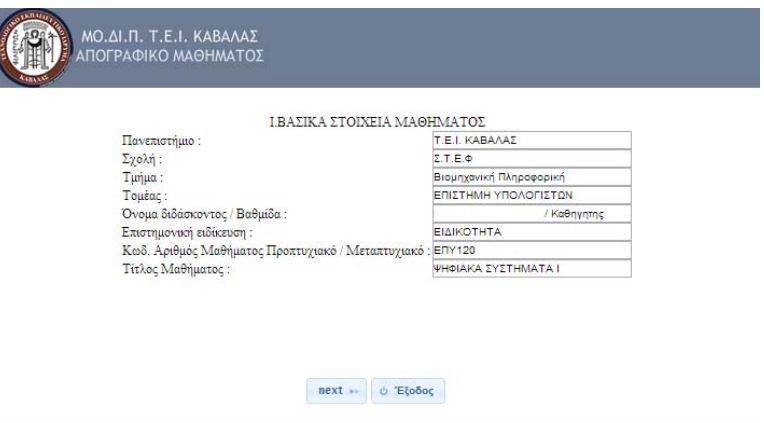

**Εικόνα 10. Αρχική φόρμα στο απογραφικό μαθήματος.** 

Στη συνέχεια ακολουθούν φόρμες με διαφόρων τύπων δυνατότητες εισόδου που επιτρέπουν στον εκπαιδευτικό την εύκολη συμπλήρωση του απογραφικού που ακολουθεί το πρότυπο της ΑΔΙΠ.

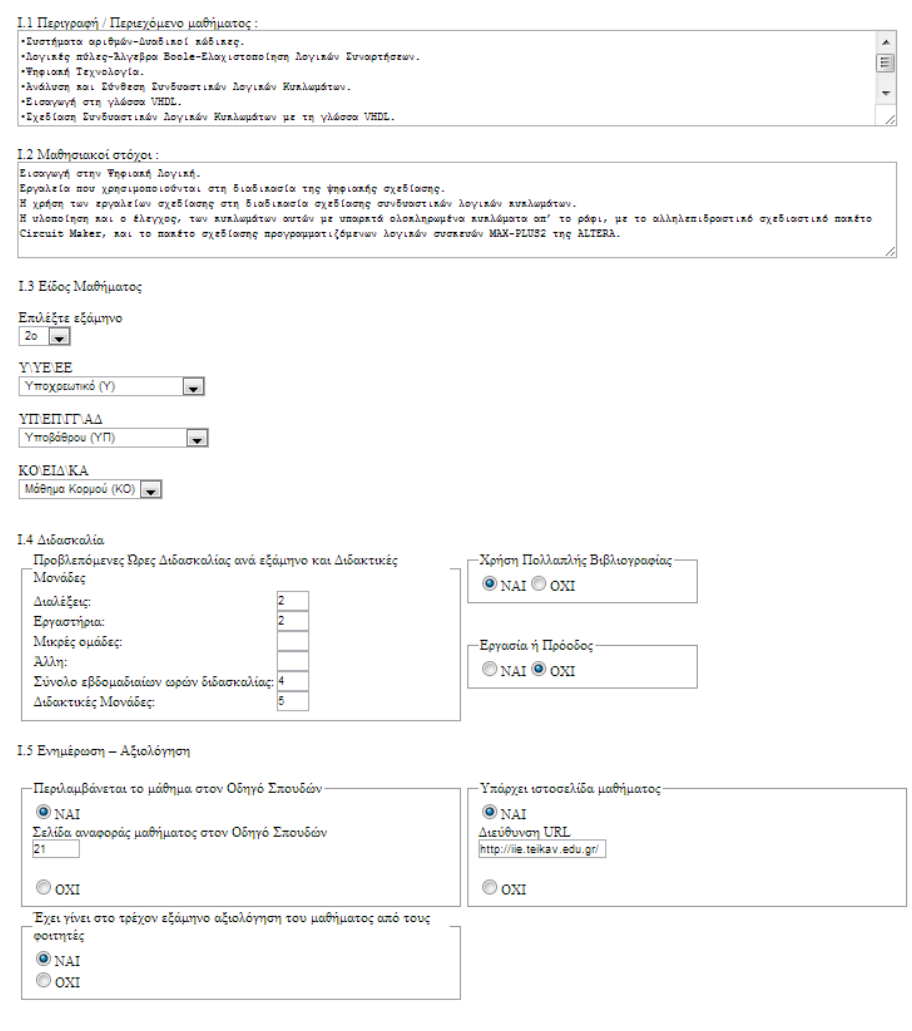

 $\begin{array}{|c|c|c|c|c|c|} \hline \multicolumn{3}{|c|}{\text{}} & \multicolumn{3}{|c|}{\text{}} & \multicolumn{3}{|c|}{\text{}} & \multicolumn{3}{|c|}{\text{}} & \multicolumn{3}{|c|}{\text{}} & \multicolumn{3}{|c|}{\text{}} & \multicolumn{3}{|c|}{\text{}} & \multicolumn{3}{|c|}{\text{}} & \multicolumn{3}{|c|}{\text{}} & \multicolumn{3}{|c|}{\text{}} & \multicolumn{3}{|c|}{\text{}} & \multicolumn{3}{|c|}{\text{}} & \multicolumn{3$ 

ΙΥ.<br>ΣΤΑΤΙΣΤΙΚΑ ΣΤΟΙΧΕΙΑ ΦΟΙΤΗΤΩΝ

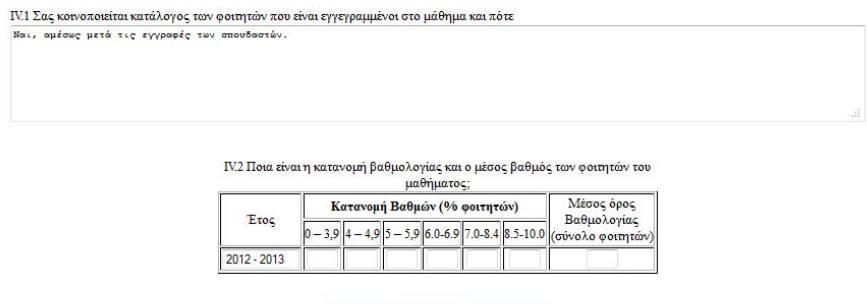

 $\left\| \begin{array}{ccc} \mathbf{H} & \mathbf{H} & \mathbf{H} & \mathbf{H} \\ \mathbf{H} & \mathbf{H} & \mathbf{H} & \mathbf{H} \end{array} \right\| \leq \mathbf{H} \cdot \mathbf{H} \cdot \mathbf{H}$ 

**Εικόνα 11. Διάφορες φόρμες και δυνατότητες συμπλήρωσης.** 

Στο απογραφικό αυτό από τη 2<sup>η</sup> φόρμα και μέχρι το τέλος, ο χρήστης έχει τη δυνατότητα να αποθηκεύσει εν μέρει την εργασία του (χρήση του κουμπιού «Save», που τον μεταφέρει αυτόματα στην επόμενη σελίδα) και να περιηγείται μεταξύ των σελίδων.

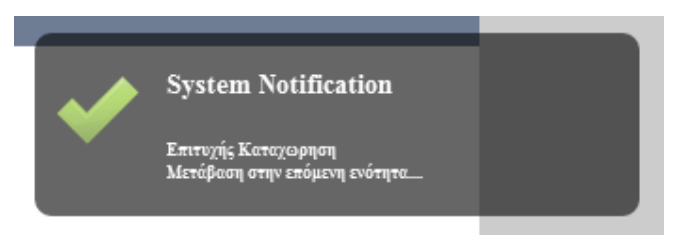

**Εικόνα 12. Ένδειξη συστήματος και μετάβαση στην επόμενη σελίδα.** 

Εάν, ο χρήστης πατήσει το Back στον φυλλομετρητή του τότε επιστρέφει στην κεντρική σελίδα διαχείρισης των δελτίων και παραμένουν αποθηκευμένα τα δεδομένα μέχρι τη στιγμή που έχει πατήσει «Save».

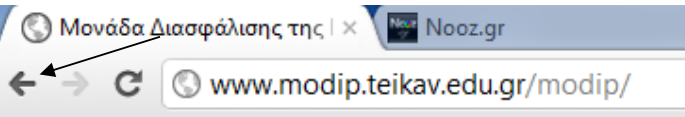

**Εικόνα 13. Η επιλογή Back οδηγεί στην κεντρική σελίδα.**

Επίσης, με την επιλογή έξοδος ο χρήστης μεταφέρεται στην κεντρική σελίδα διαχείρισης.

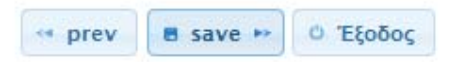

**Εικόνα 14. Επιστροφή στην κεντρική σελίδα.**

Στη περίπτωση που επιλέξετε βρίσκεστε στην τελευταία σελίδα και έχετε ολοκλήρωση την καταχώρηση των δεδομένων μπορείτε να επιλέξετε «Τελική Υποβολή» και τότε γίνεται οριστική υποβολή του δελτίου, παράγεται το ηλεκτρονικό αρχείο pdf και πλέον ο χρήστης δεν έχει τη δυνατότητα να το επεξεργαστεί παρά μόνο να το αποθηκεύσει στον δίσκο του.

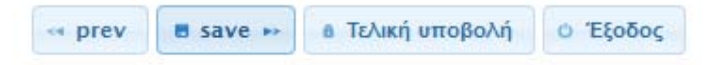

**Εικόνα 15. Εμφάνιση επιλογής Τελικής Υποβολής.** 

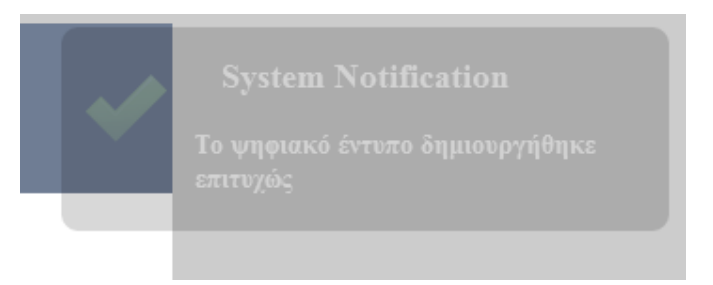

**Εικόνα 16. Μηνύματα Συστήματος - Δημιουργία pdf.**

Στη περίπτωση που ο χρήστης θέλει να αποσυνδεθεί από το σύστημα τότε στην Κεντρική σελίδα πάνω δεξιά επιλέξει «Αποσύνδεση».

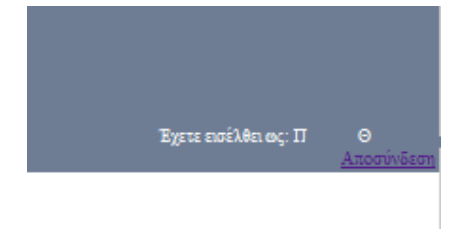

**Εικόνα 17. Αποσύνδεση από το σύστημα.**